# 『OFFICE BANK Value 資金集中管理システム』プログラムのダウンロードとセットアップの手順書

コンピュータの買い替えなどで、新しいコンピュータにセットアップする場合の手順書です。

○ VALUX サービスをご利用の場合、移行前に、通信に必要な証明書の変更手続きが必要になります。 詳細については、( 株 )NTT データにお問い合わせください。 ○対応 OS は弊社ホームページをご参照ください。 https://www.obc.co.jp/other-product/eb-value-shikin/spec ○ ANSER-SPC 回線をご利用の場合で、今まで利用していたコンピュータと新しいコンピュータで OS が異なる場合は、今まで利用していたモデム または TA が新しいコンピュータの OS に対応しているかを、通信機器のホームページなどで確認してください。 ○ [ 各種管理 ]-[ 利用者登録 ] メニューで登録されている利用者情報、[ 各種管理 ]-[ システム環境設定 ] メニューの設定内容を 新しいコンピュータに移行することはできません。 !<br>! 注 ∧意

以下の手順にしたがって進めてください。

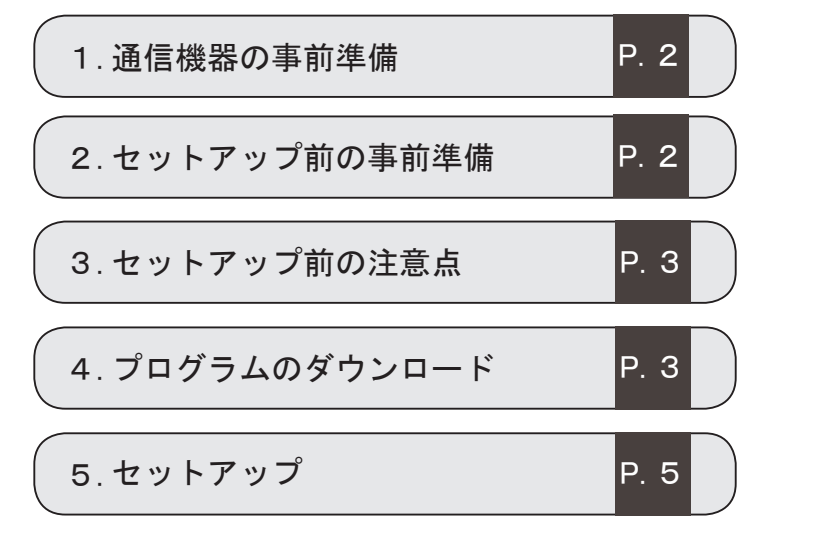

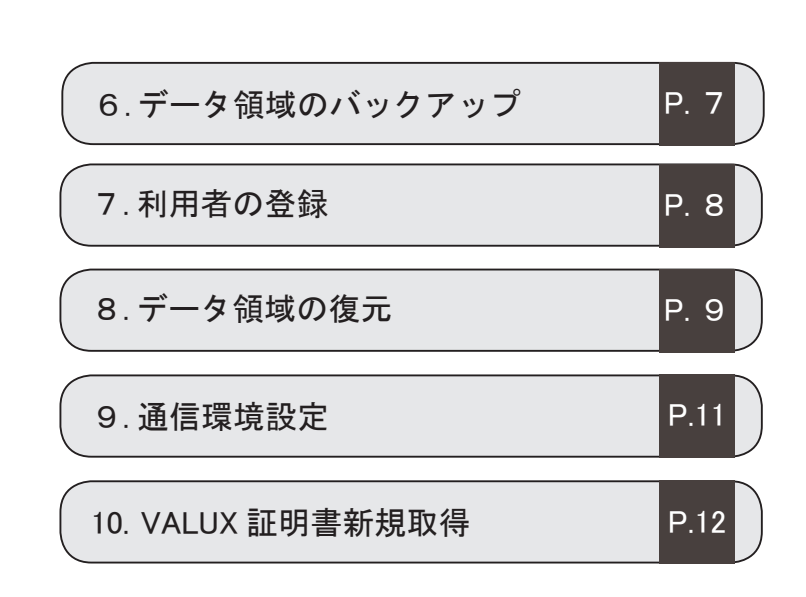

# ● 通信機器の事前準備

【今までのコンピュータでの作業】

新しいコンピュータでの作業です

### ANSER-SPC 回線をご利用の場合だけ、こちらの作業を行います。

モデムまたは TA のドライバがインストールされているかを確認してください。 インストールされていない場合は、ドライバをインストールする必要があります。 モデムまたは TA のマニュアルなどに記載されている手順にしたがってインストールしてください。

# ● セットアップ前の事前準備

今までのコンピュータでの作業です

利用する登録番号、セットアップキーをメモします。メモした内容は、5ページの 3 で利用します。

### 1 製品情報の表示

今までお使いのコンピュータで製品を起動し、 [ 各種管理 ] - [ システム環境設定 ] メニューを 選択します。

### 2 登録番号とセットアップキーをメモ

「登録番号」と「セットアップキー」をメモします。

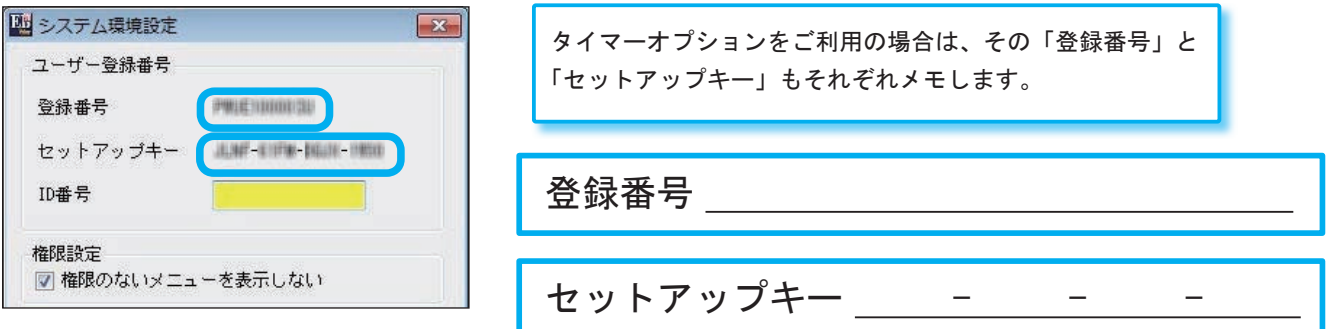

## ● セットアップ前の注意点

☑セットアップは、管理者(Administrator など)のユーザーで行います。 ☑セットアップする前に、製品および他のアプリケーションをすべて終了させます。 ☑スクリーンセーバーやアンチウイルスプログラム、その他常駐しているアプリケーションソフトがある場合は、 それらのプログラムを無効や停止、終了させます。 ※アンチウイルスプログラムの無効や停止、終了方法は、各製造元へお問い合わせください。 ○セットアップ先は、必ずローカルディスク上を指定してください。 ○新しいコンピュータへのセットアップおよびデータ移行を行い、運用に問題がないことを確認するまでは、 今までお使いのコンピュータから製品をアンインストールしないでください。 注 意

# ● プログラムのダウンロード

### 【新しいコンピュータでの作業】

### 新しいコンピュータでの作業です

### 開始 1

!<br>!

OBC Netサービスの [ ダウンロード情報詳細 ] 画面を下までスクロールして、 ■ 欄の [プログラムのダウンロード] ボタンをクリックします。

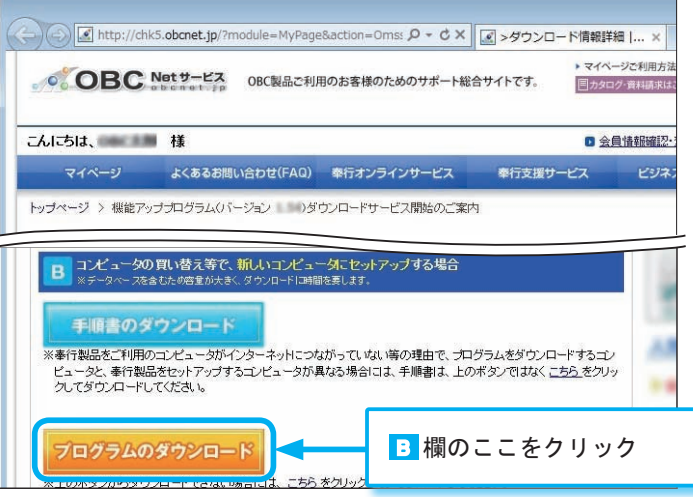

### <mark>2</mark>)プログラムのダウンロード

[ スタート ] ボタンをクリックします。 ※下図の画面が表示されない場合は、13 ページの「Q&A」をご参照ください。

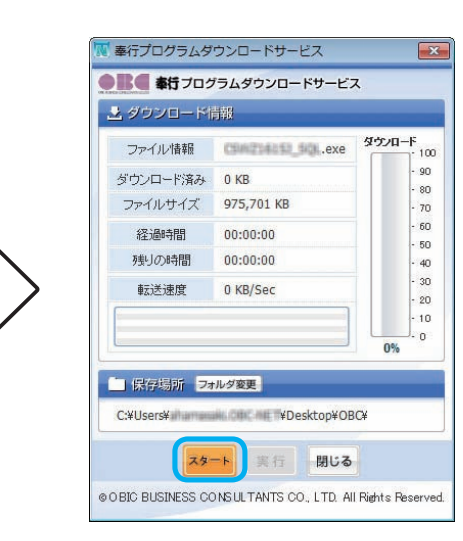

※デスクトップ以外に保存する場合は、 [ フォルダ変更 ] ボタンをクリックして 指定します。

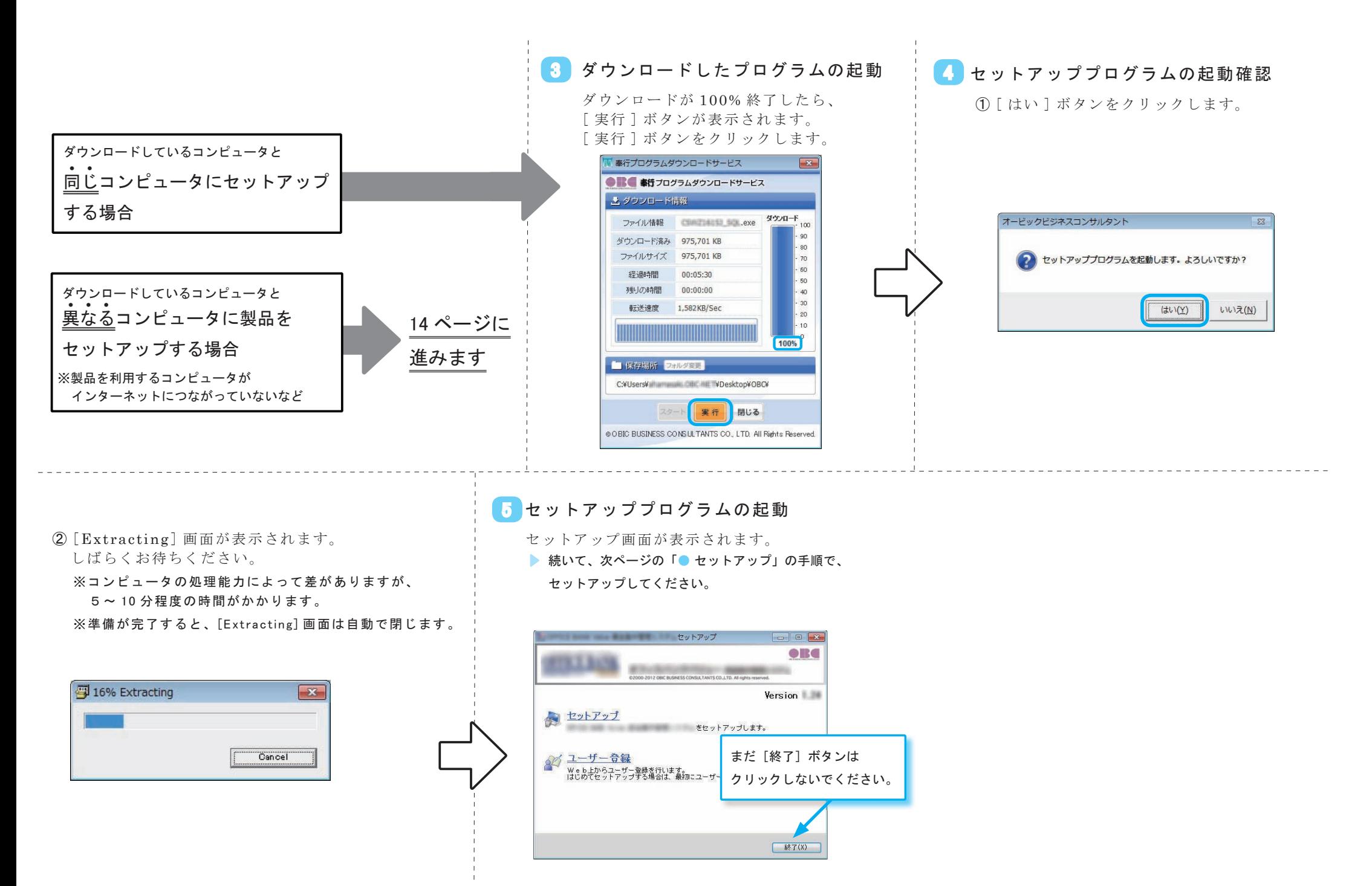

# ● セットアップ

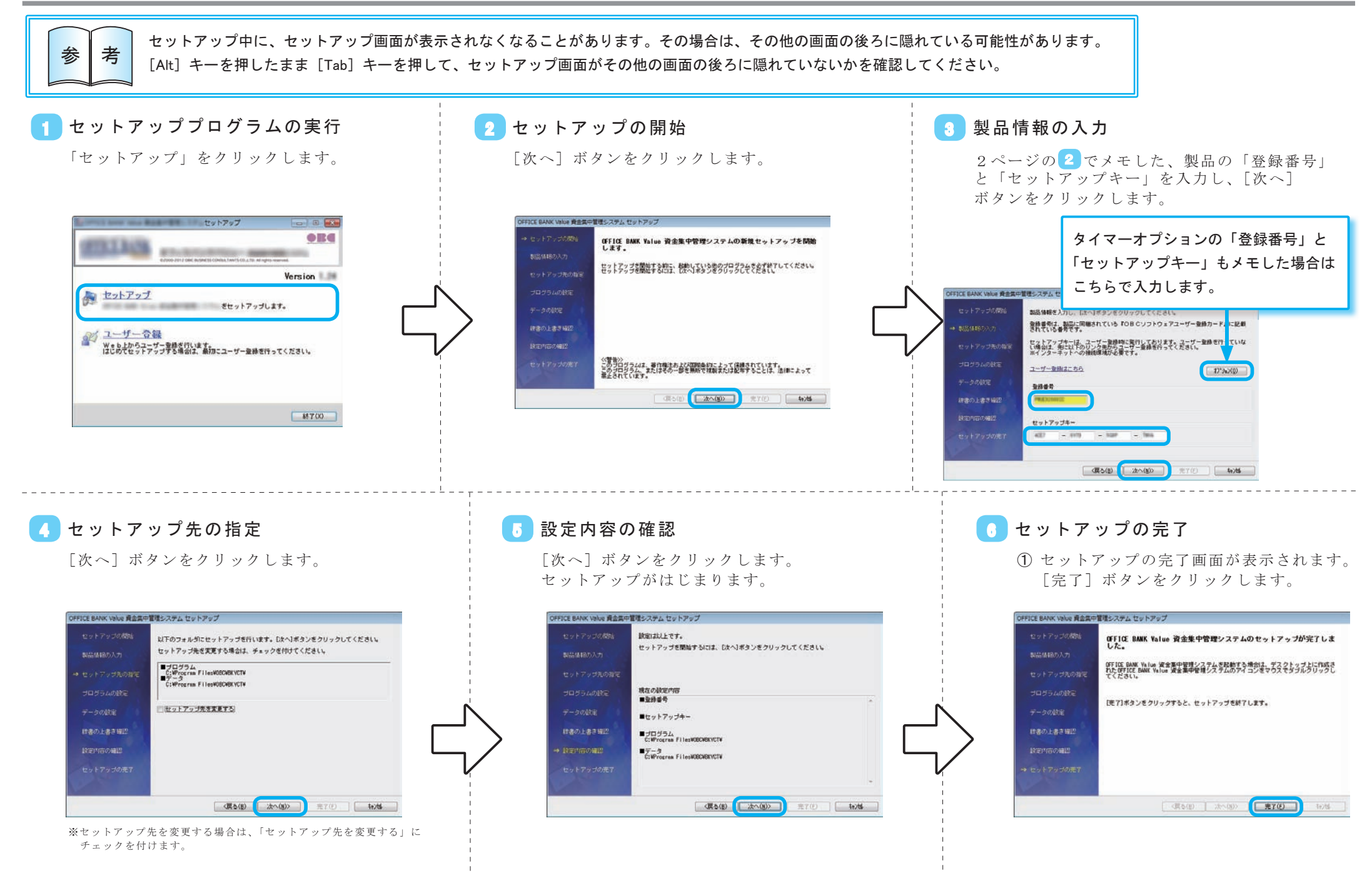

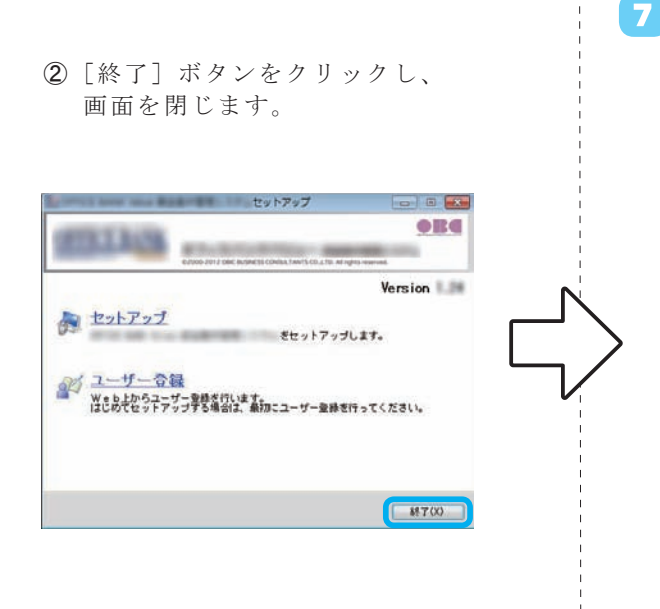

## 7 奉行プログラムダウンロードサービスの終了

[奉行プログラムダウンロードサービス]画面が表示されている場合は、 [閉じる]ボタンをクリックします。

▶ 続いて、次ページの「● データ領域のバックアップ」の手順に進みます。

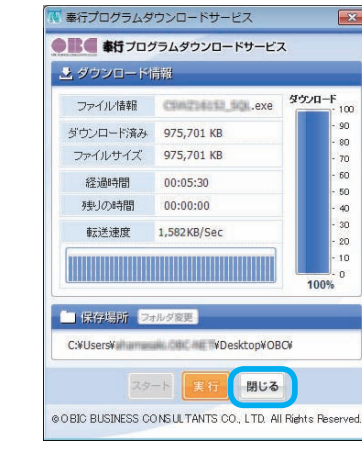

# ● データ領域のバックアップ ねんしゃ しんしゃ しんしゃ しんしゃ しんしゃ こうしょく しゅうしょう ほうまでのコンピュータでの作業

今までのコンピュータでの作業です

## <mark>1</mark>)バックアップの設定 しょうしょう しょうしょう しょうしょう

今までのコンピュータで製品を起動し、[ 各種管理 ] - [ バックアップ作成 ] メニューを選択します。

「データ領域指定」で「全選択 ( 辞書ファイル以外 )」を選択します。続けて、 バックアップデータの作成先を指定し、[OK]ボタンをクリックします。

## 2 バックアップの作成開始

確認メッセージが表示されます。 [OK] ボタンをクリックすると、バックアップの作成が開始されます。

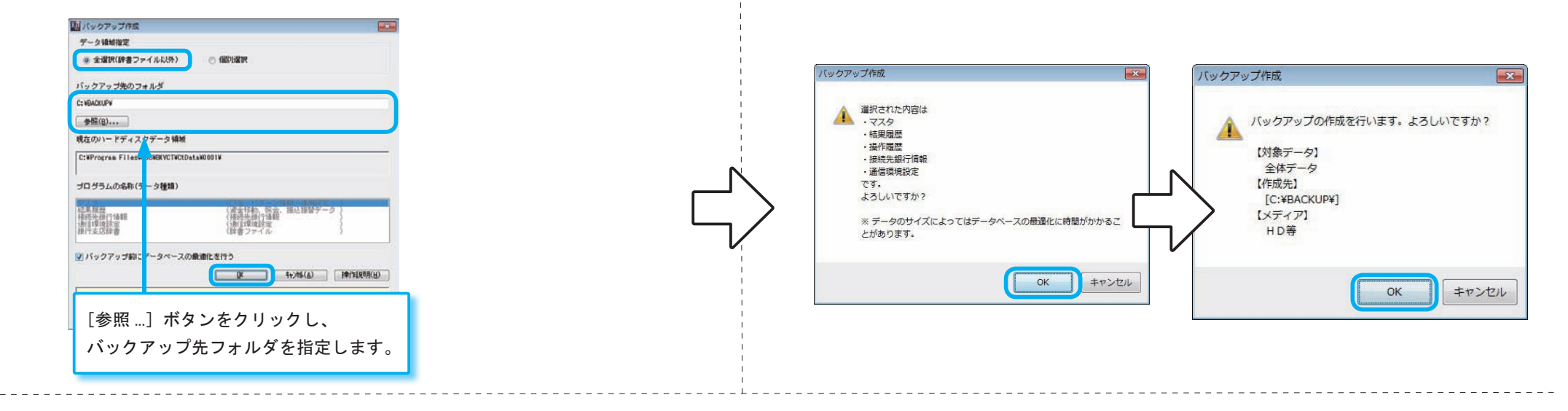

### 3 バックアップの作成完了

バックアップ作成完了のメッセージが表示されますので、 [OK] ボタンをクリックします。

### ▶ 続いて、次ページの「● 利用者の登録」の手順に進みます。

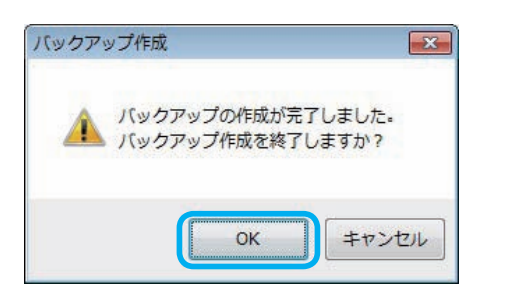

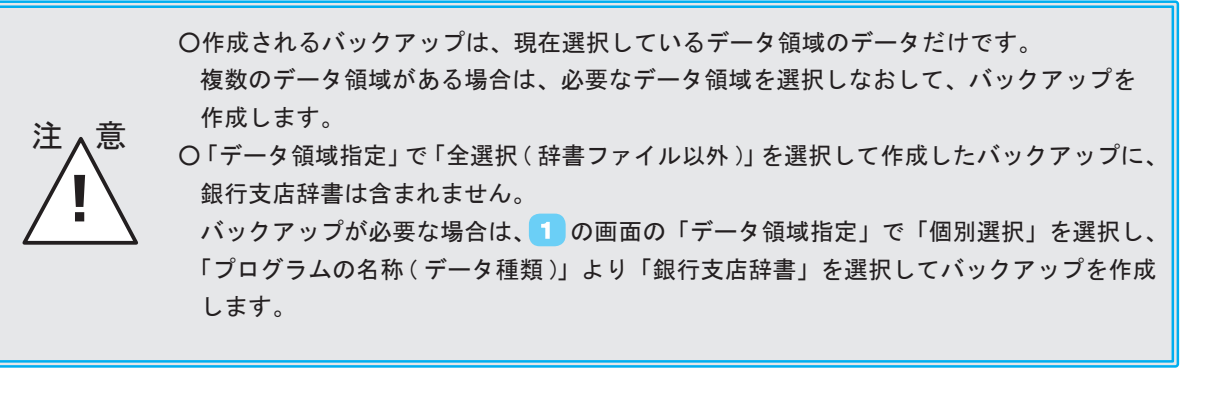

● 利用者の登録

新しいコンピュータで製品を起動します。 利用者登録メッセージが表示されますので、 [OK] ボタンをクリックします。

### 1 製品の起動 しんじん しゅうしょう しゅうしゃ しょうし しょうしょく 強化

[ 利用者登録 - 設定 ] 画面が表示されます。 セキュリティを強化する場合は、「セキュリティを強化する」にチェックを付けます。 必要事項を入力し、[OK] ボタンをクリックします。 登録を確認するメッセージが表示されますので、[OK] ボタンをクリックします。

【新しいコンピュータでの作業】

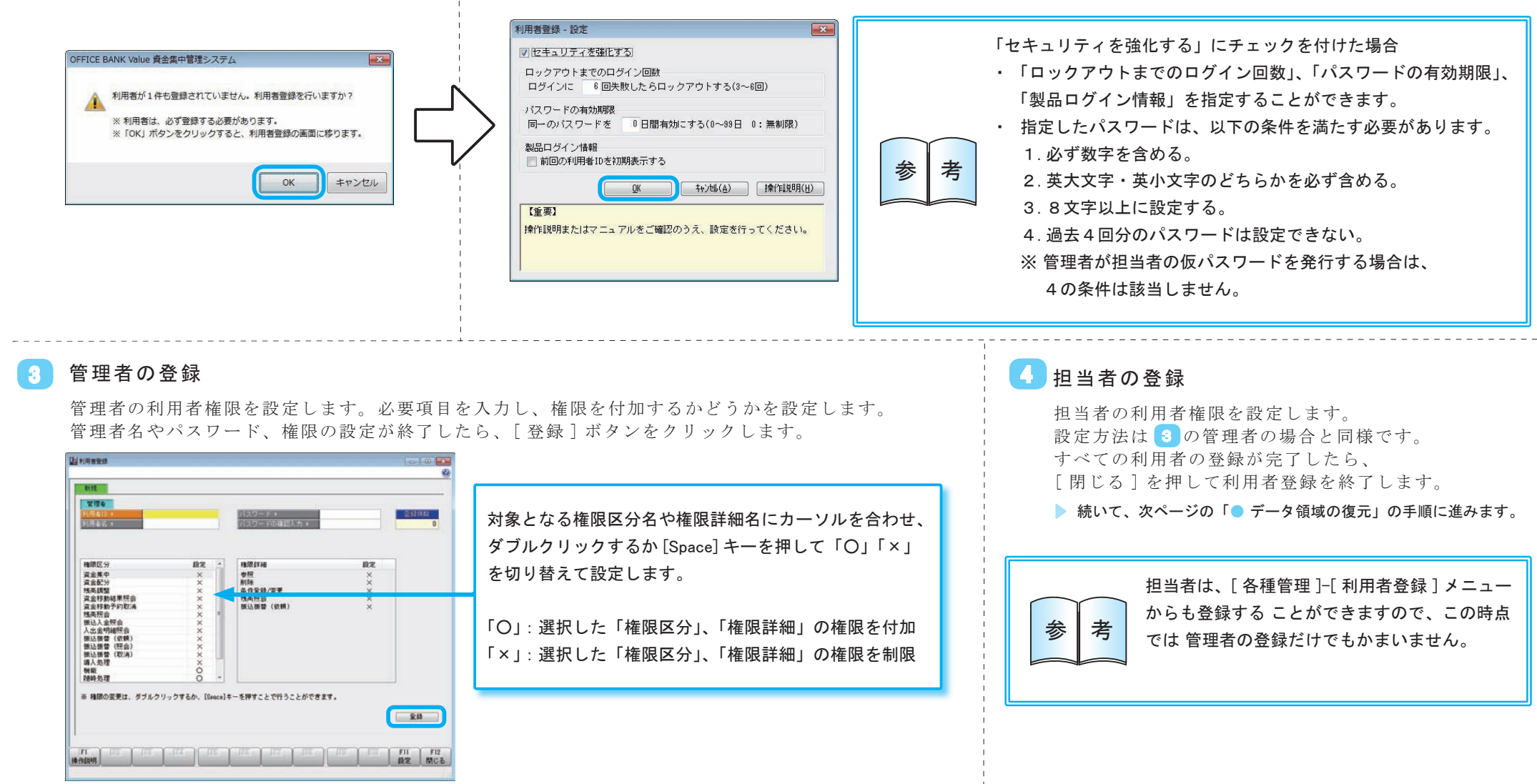

※セキュリティを強化した場合の画面です。( 利用者 ID を設定できます。)

# ● データ領域の復元

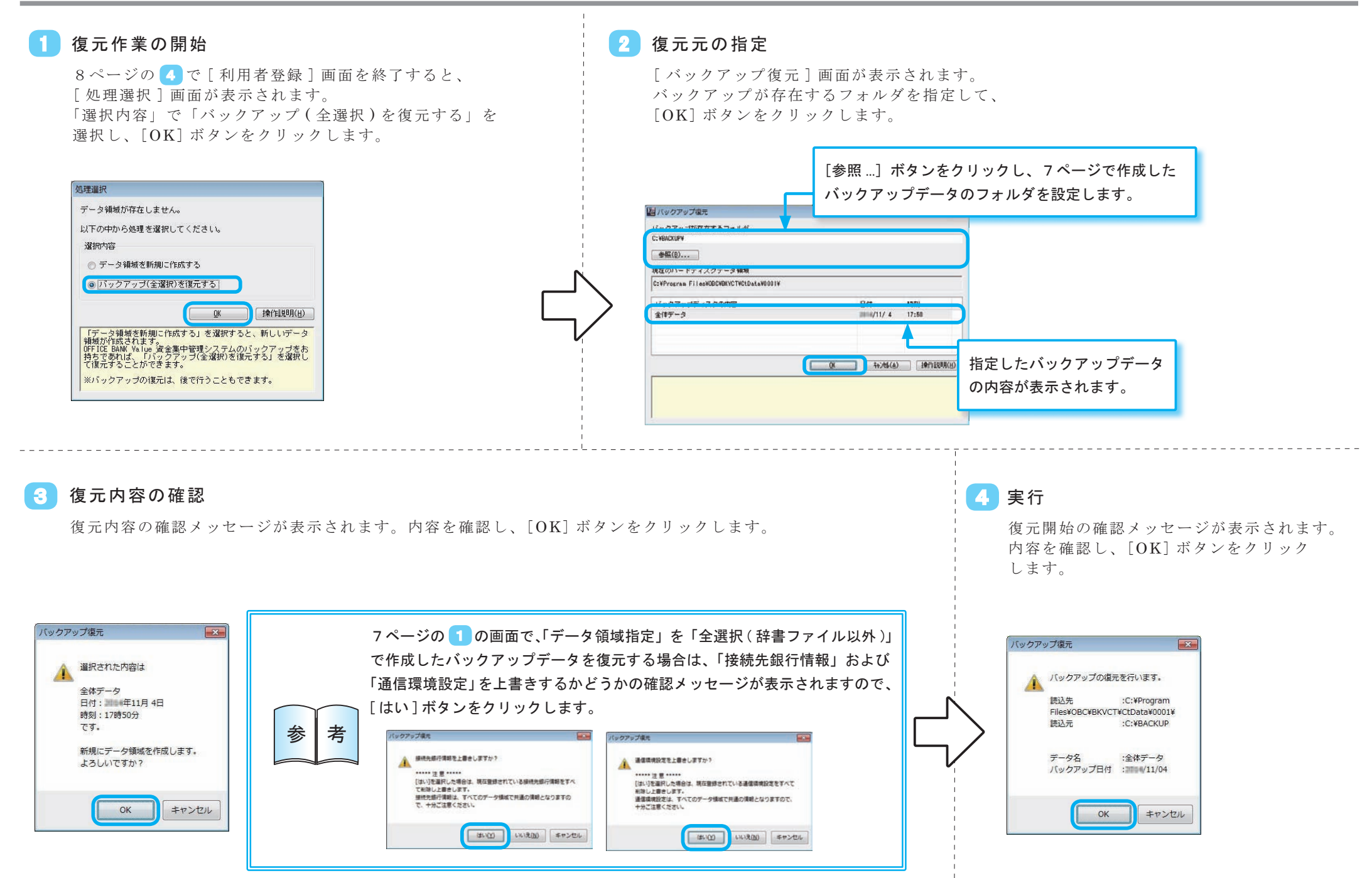

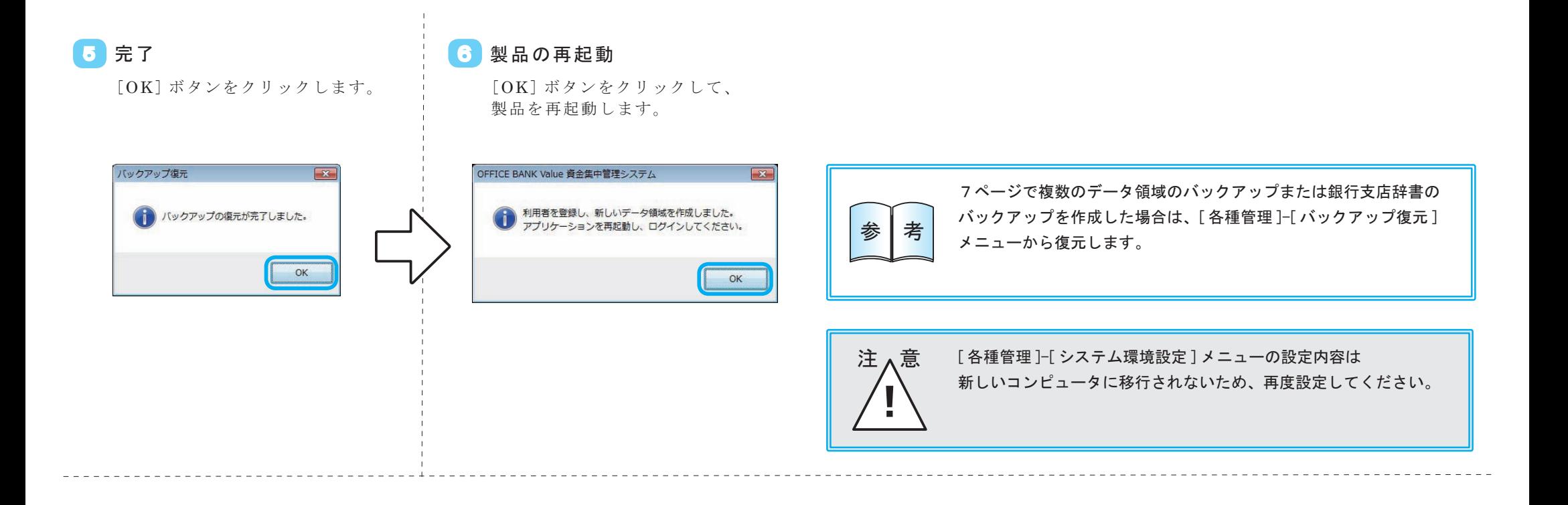

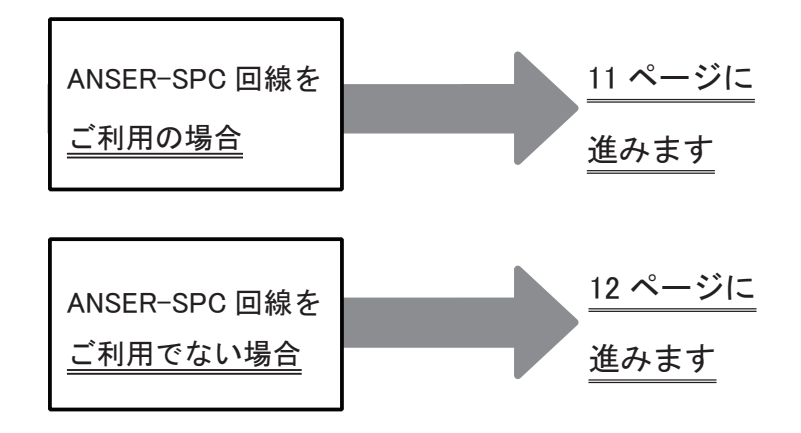

● 通信環境設定

ANSER-SPC 回線をご利用の場合だけ、当ページの作業を行います。

## 設定

① [ 導入処理 ] - [ 通信環境設定 ] メニューを選択します。 ② [SPC 回線 ] タブの「通信機器名」でご利用のモデム または TA を選択します。

### 1 登録 2 登録

① [ 登録 ] ボタンをクリックします。 ② 登録の確認メッセージが表示されますので、[OK] ボタンをクリックします。 ③ [ 閉じる ] を押して通信環境設定を終了します。

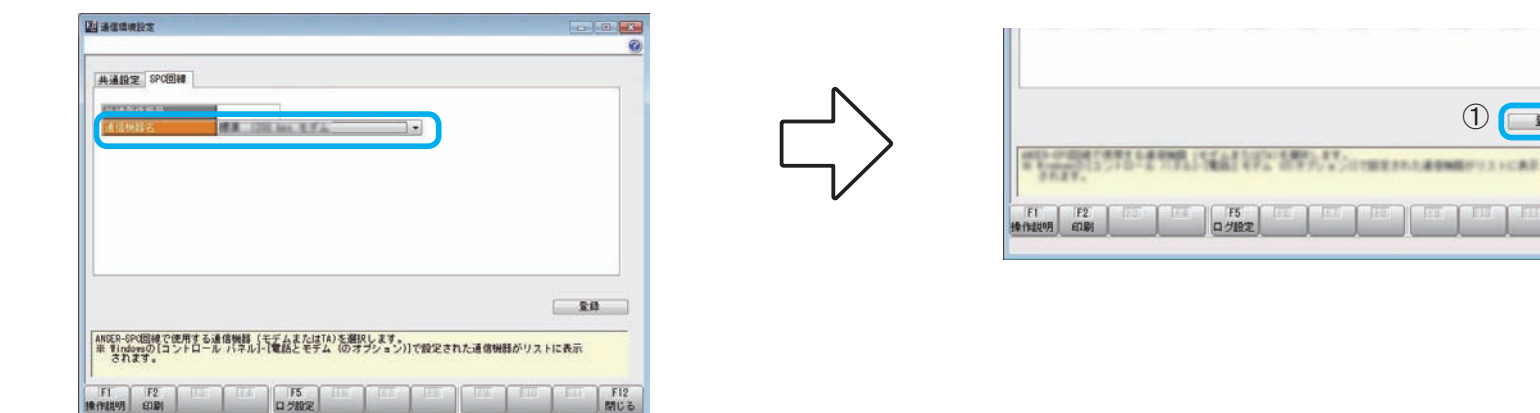

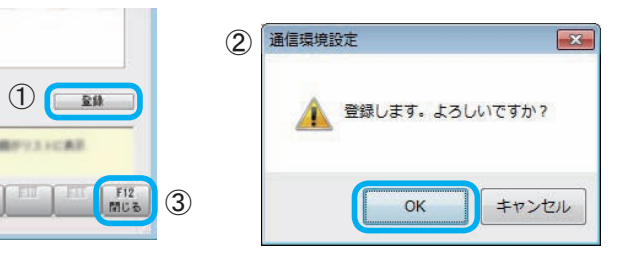

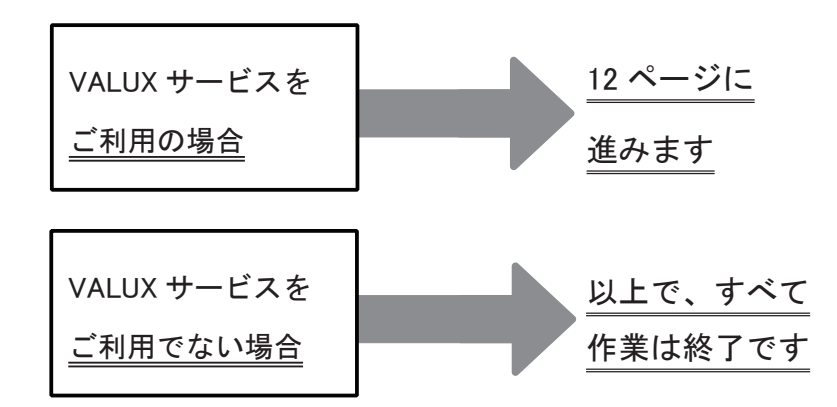

# ● VALUX 証明書新規取得

VALUX サービスをご利用の場合だけ、当ページの作業を行います。

① [ 導入処理 ] - [ 証明書発行・更新 ] メニューを

### 証明書の発行 1

2

※ VALUX 通信を行う Windows のユーザーアカウントでログオンします。

入力し、[ 取得 ] ボタンをクリックします。 選択します。 ② [ 証明書の新規取得・更新 ] ボタンをクリックします。 ⑤ 新規取得の確認メッセージが表示されますので、 証明書未選択メッセージが表示される場合は、 [OK] ボタンをクリックします。 [OK] ボタンをクリックします。 4) IR明書取得に必要な以下の情報を全て入力してください。  $\mathbf{J} = \mathbf{a} \mathbf{a}$  and  $\mathbf{a} = \mathbf{a}$  and  $\mathbf{a} = \mathbf{a}$ は現者の新規取得を行う場合は、下記のボタンを押下し、表示する画面で必要情報を入力してください。 пивалкави West A DREE WE ADCEET123456 **金星ID(12文字)** Version 評判者の更新 12345678 **IPRODUCE** 経明書の更新を行う場合は、更新する経明書をリストから深び、「経明書の更新」ボタンを押下してください ワンタイムパスワー F(12文字) Fest (1988-John), Town (1988-) In-Primary 証明書の新規取得・更新  $157 - 7692 - 8922$ ※企業ID/IRRA書ID/ワンタイムパスワードは脚社及びご担当者様に<br>- 郵送されたID通知書に記載された内 Pをご入力ください。<br>- また、パスフレーズは関切時に脚社 - 甲語した内容をご入力ください。 5<br>田明書新規取得意思確認 利用する証明書の選択 **STANDARD 証明書ニックネーム(8文字〜20文字) bbcdef chi1234567831** ※「規範はれ」と表示されている証明書 (存在) は、NAURI2ンタ信由で提供されるサービスが利用できません。<br>本当証明書の更新を行ってください。 ?) 証明書の新規取得を行いますか? (WC020001) ※証明書ニックネームは、取得した証明書を利別(講事)するために 詳明書の更新 使用します。<br>本入力画面にて半角英語s文字~20文字でご自由にご入力ください。 終了 OK FFIT  $Bv(0)$ **WA**  $x = -AB$ 取得結果の確認 完了 3 ① 結果が「正常終了」であるかを確認し、 ② 「現在利用中の証明書」に 1 の④の入力内容が [ 終了 ] ボタンをクリックします。 [OK] ボタンをクリックします。 表示されているかを確認します。 確認したら、「 メニューへ戻る] ボタンをクリック します。 红里 **THURSDAY COURS AND** (i) 配明書新規取得 **MAXIMUMENT**  $x - 1$ -<br>証明書の新規取得に成功しました。<br>※サービス利用可能な状態となりました。 現在利用している証明書は、下記の証明書になります。  $EDE + -A + -A$  $A \equiv m$ **EXHIBITE 49-17'S GONNAIRE E2000-0-2-44-0000 NTTDATARANO1 DESTRUCTION** From 719 700 15-18- 710 710 700 05-50 Version **IFX87** 利用する証明書の選択 評明書の新規取得・更新 ご利用になりたい証明書を選択し、「証明書の選択」ボタンを押下してください。 [1818 | 日明書ニックネーム | 企業ID | 日明書ID | サービス利用規数 **【証明書有効期限 |** 78 23:55 利用する証明書の選択  $\alpha$ ※「期間間近」と表示されている証明書(黄色)は、有効期間間近の証明書です。お早めに証明書の更新を行ってください。<br>- 《証明書の有効期間計目前になると、YALUXセンタ程由で提供されるサービスが利用できなくなります。) 終了 ※「期限切れ」と表示されている証明書〈赤色〉は、YALUXセンタ程由で提供されるサービスが利用できません。<br>- 室急証明書の更新を行ってください。 証明書の新規取得に成功した場合は、「正常終了」 以上で、すべて ※「無効」と表示されている証明書 (灰色) は証明書有効期限を過ぎているため、全てのサービスが利用できません。 と表示されます。失敗した場合は、失敗した理 証明書の選択 作業は終了です 由が表示されますので確認してください。 マニューヘ票の

③ [ 証明書の新規取得 ] ボタンをクリックします。 ④「企業 ID」や「証明書 ID」などの必要な項目を

# $<$  Q & A  $>$

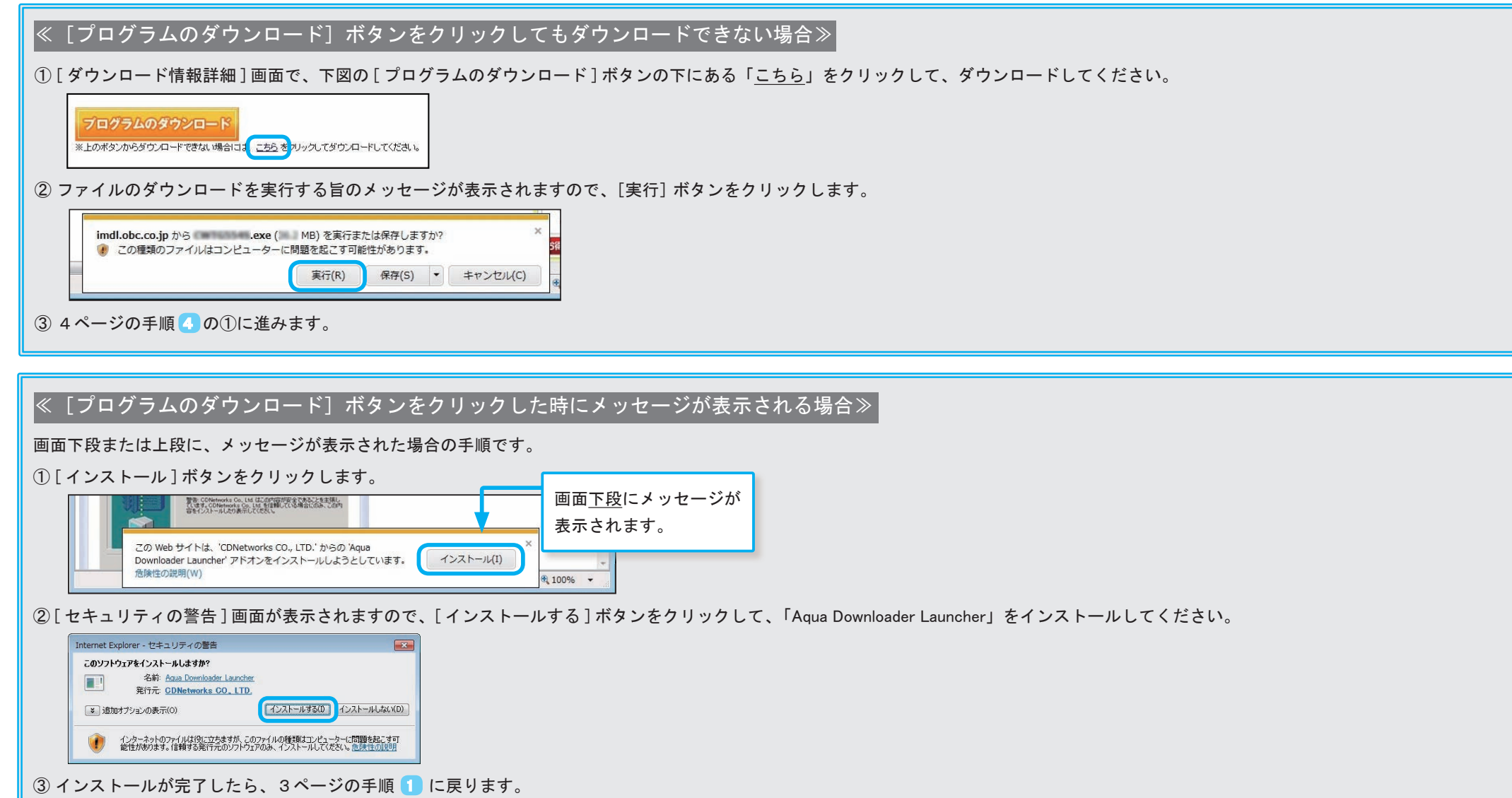

# ● インターネットにつながらないコンピュータにセットアップする手順

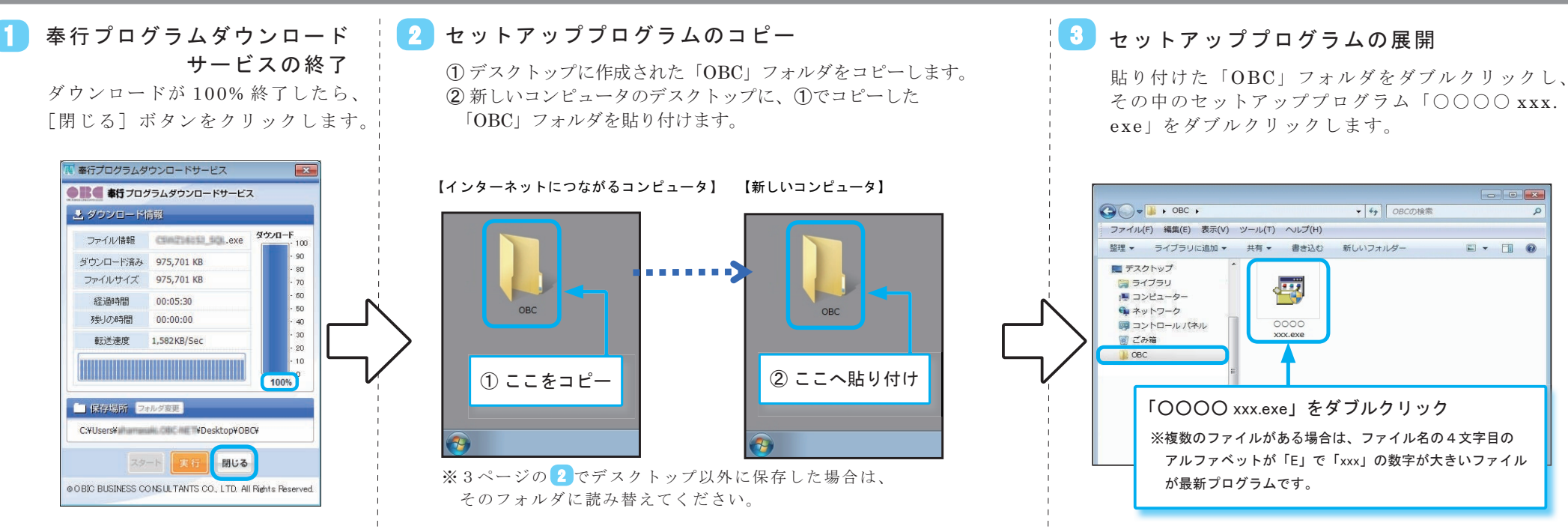

【新しいコンピュータでの作業】

# 4 セットアッププログラムの起動確認

① [ はい ] ボタンをクリックします。 ② [Extracting] 画面が表示されます。 しばらくお待ちください。 ※コンピュータの処理能力によって差がありますが、 5~ 10 分程度の時間がかかります。

※準備が完了すると、[Extracting] 画面は自動で閉じます。

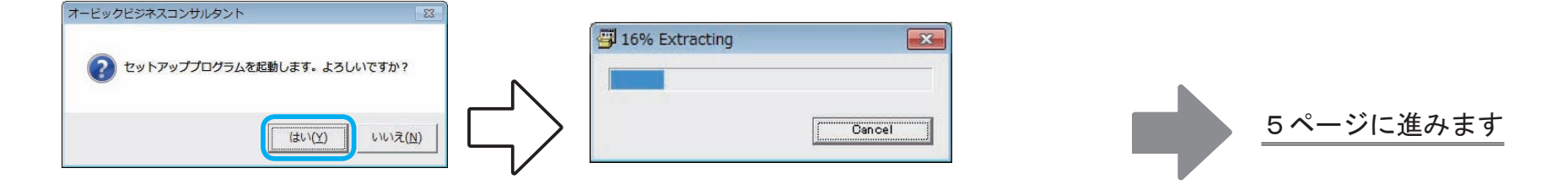